# **FAQ T640 T440 Call recording**

# Introduction

The Automatic / Manual Call Recording feature will provide the following features.

- Record own directs call via "Feature code" or "REC" key on device.
- Automatic record own direct calls without any user interaction.
- Automatic record all incoming queues calls.
- Groups calls are not recorded. For this you can use queues instead of groups.
- Recordings are visible via user web-interface and can be played/deleted.
- Recordings can be send via e-mail to user.

### **Important**

Recordings are started with a short beep tone for the caller/callee. In some countries this might not be sufficient, as the other party must properly be informed that the calls are recorded. This can be done by first playing an announcement when the calls are coming in with the message that calls could be recorded.

- [System Settings Enable the feature.](#page-0-0)
- [Manual recordings](#page-0-1)
- [Listen to the Recordings](#page-1-0)
- [Automatic recording direct call to](#page-2-0)
- [/from a user.](#page-2-0) [Automatic Recording Queue calls](#page-3-0)
- [Send via E-mail](#page-4-0)

## <span id="page-0-0"></span>System Settings - Enable the feature.

Automatic recordings | Enable/Disable the feature to use the Automatic recordings

#### In the web-interface go to **System settings - Miscellaneous.**

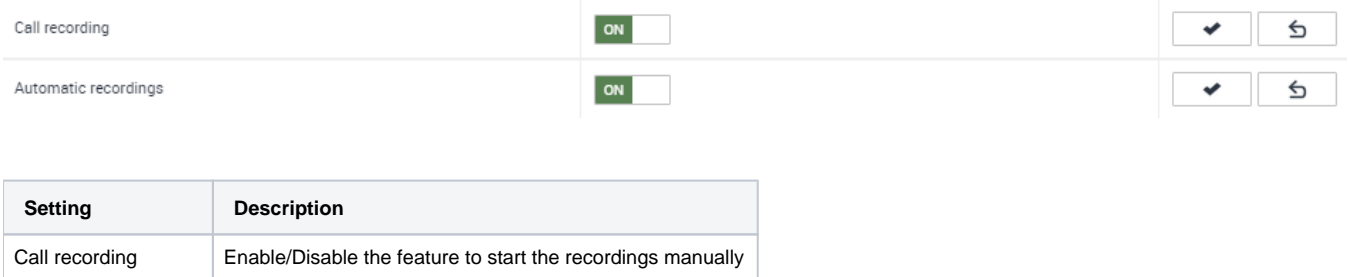

### <span id="page-0-1"></span>Manual recordings

#### **Prerequisite: Call Recording** is enabled in the **System Settings**.

The user can start the recordings manually via:

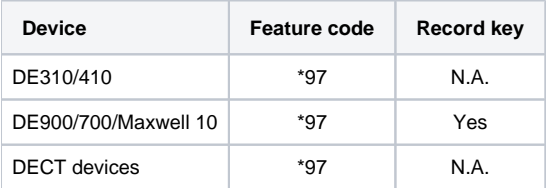

#### **Set permissions to use/start manual recordings**

In the web-interface go to: **Users & extensions - Permissions** and change an existing permission group or create a new group that you can assign to the users that are allowed to use Manual Call recording.

**Example:** We created a new permission group "**Call Recording**" and added the Permission "**Call recording**"

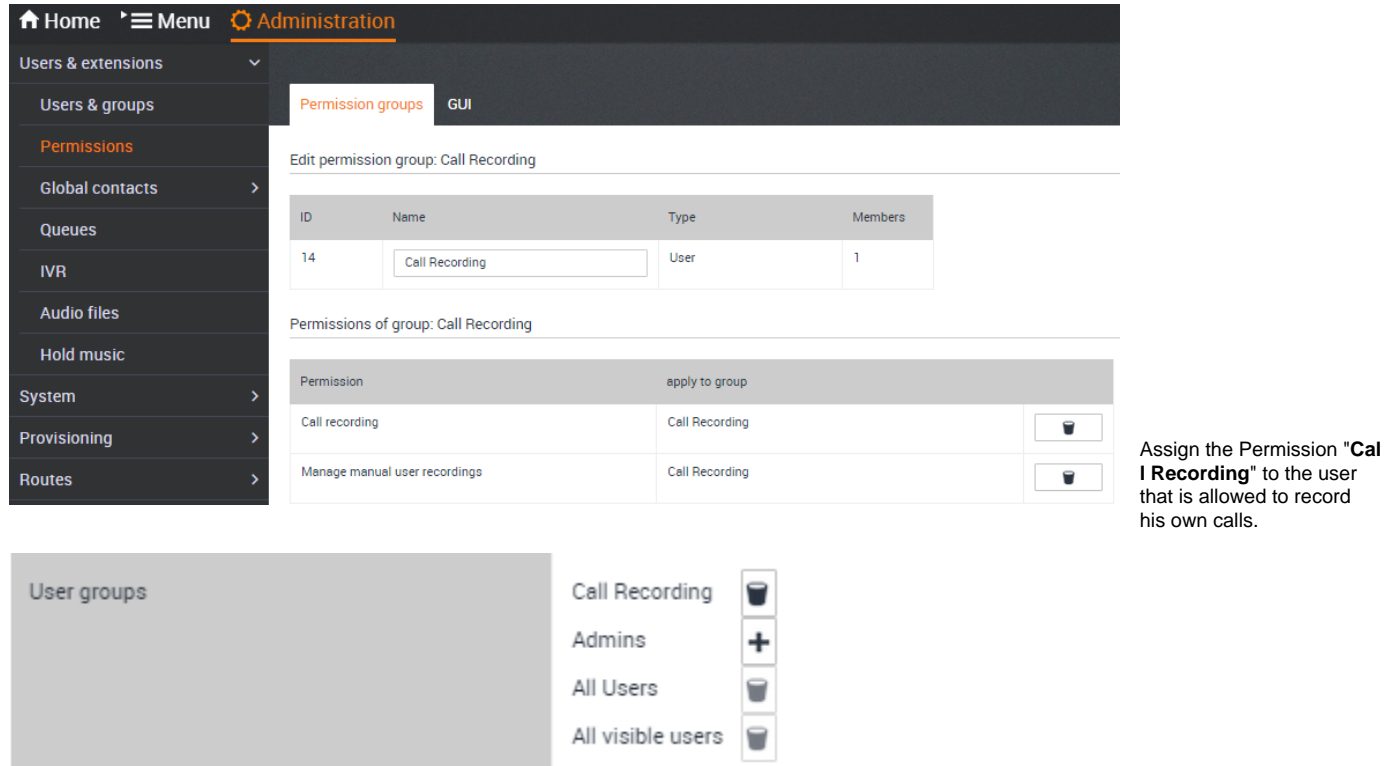

Now the user can start the recordings manually via the Feature code "**\*97**" or pressing the "**REC**" key.

In both cases, the other side will not hear the DTMF tones "\*97" that starts the recording. If the permissions are not set correctly, the other side will hear the DTMF tones. This will inform you that there is a Permission issue.

## <span id="page-1-0"></span>Listen to the Recordings

In the (User) web-interface go to: **Menu - Call Lists - Call recordings.**

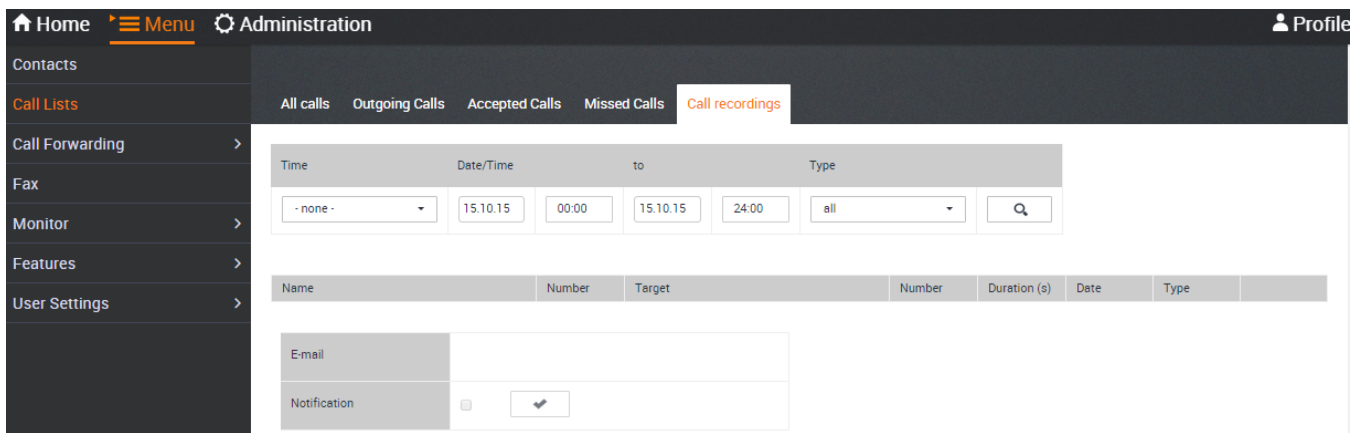

What recordings are visible for the user is defined by Permissions. For this you need to change the permission group of the users that are allowed to see /manage the recordings.

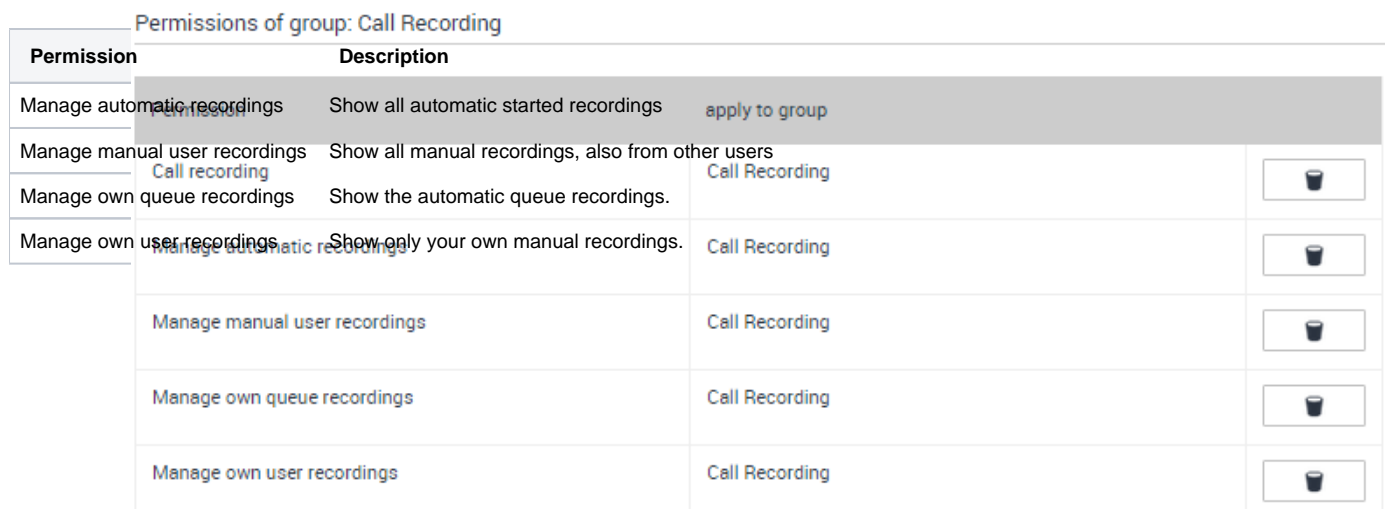

### <span id="page-2-0"></span>Automatic recording direct call to/from a user.

**Prerequisite: Automatic Recordings** is enabled in the **System Settings**.

a user.

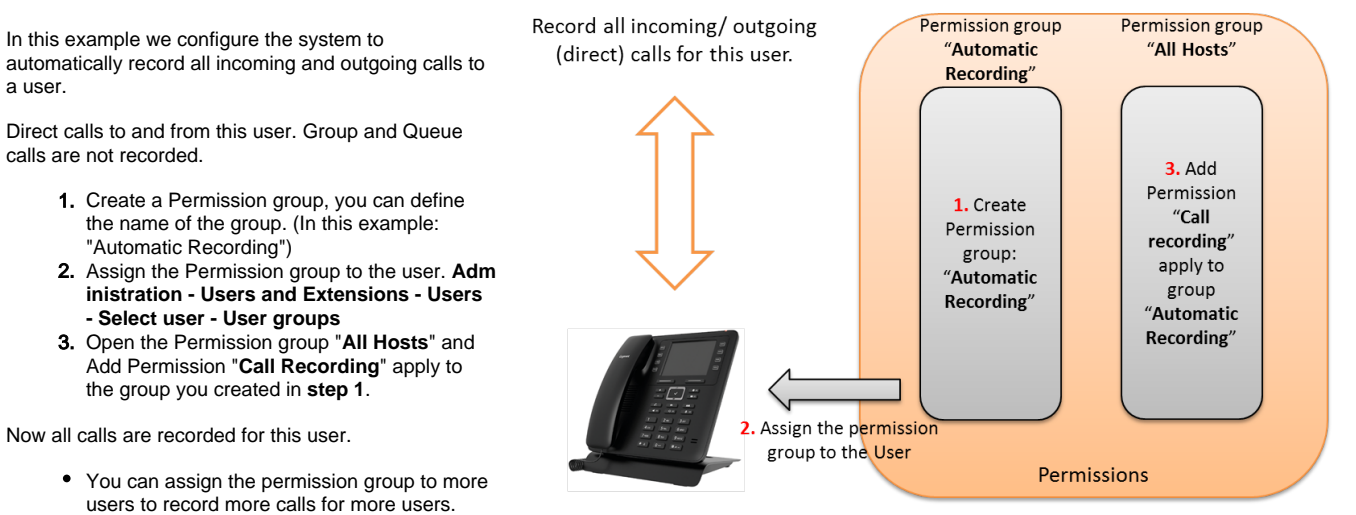

You can create more groups needed to set permissions to listen to recordings for single users and not all users.

#### **Assign rights to see/manage the automatic recordings.**

If you create one or more permission (recording) groups, you can determine who can see the Call Recordings from users within these groups.

Like in this example where one person can see the recordings of group "**Automatic Recording**" and 2 persons can see the Recordings of the group "**Sales Recording**". You can also assign that people can see multiple groups.

- 1. Create a Permission group or more to define the rights of managing (show) the automatic recordings. Or if all Users should be able to see it, just open the Permission group "**All users**"
- 2. Add the right "**Manage automatic recordings**" apply to: Select the Permission group you would like to Manage.

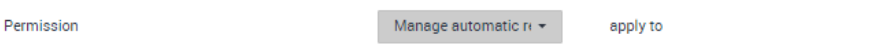

If the users go to: **Menu - Call Lists - Call Recordings** he can see the automatic recordings for the groups he has the access rights.

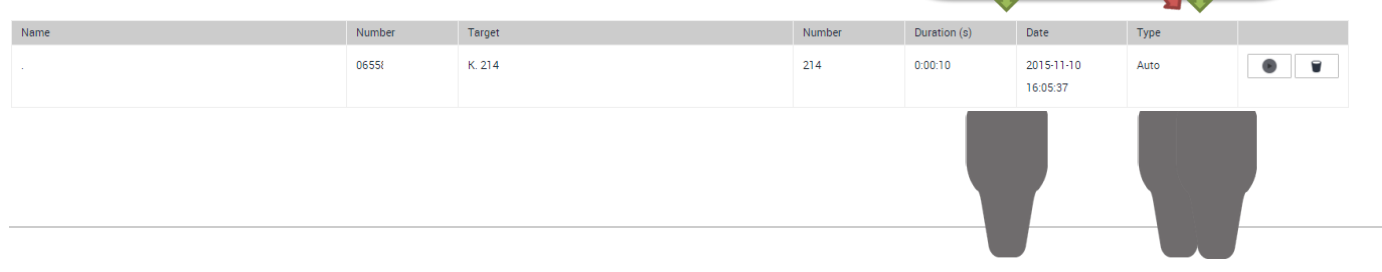

### <span id="page-3-0"></span>Automatic Recording Queue calls

### **Prerequisite: Automatic Recordings** is enabled in the **System Settings**.

You can enable that:

- All incoming queue calls for all Queue groups are recorded automatically.
- Define for which queues all incoming calls are recorded automatically.

Example 1: All incoming calls for all Queue groups are recorded automatically.

- 1. Open the Permission group **All Hosts**
- 2. Add Permission "**Call Recording**" apply to the group "**All Queues**"

All Queue calls are now recorded.

Example 2: Record only incoming queue calls for one or more queues.

- 1. Create a new Permission group, type **Queue** example named: "**CallCenter**"
- 2. Open the New Permission group "**CallCenter**" 3. **Add** a **Member** to this group, insert the **queue**
- **phone number**.
- 4. Open the Permission group **All Hosts**
- 5. Add Permission "**Call Recording**" apply to the group "**CallCenter**"

All incoming Queue call for the Members of the Permission group "**CallCenter**" are now recorded.

**Assign rights to see/manage the automatic Queue recordings.**

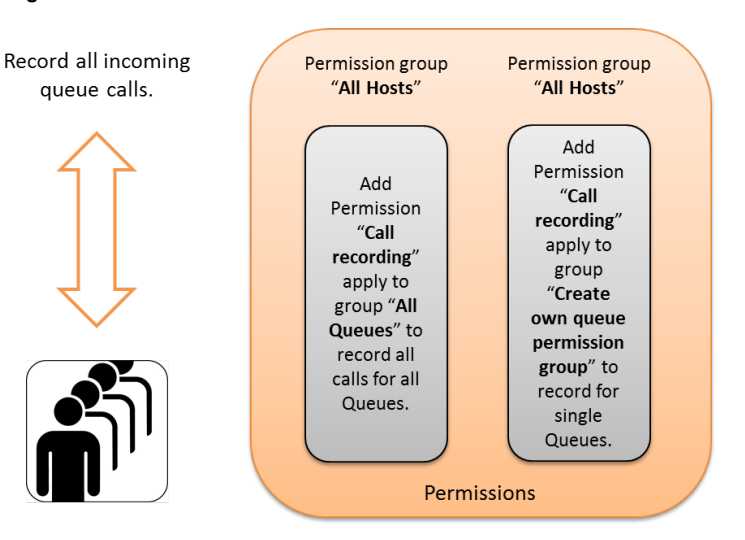

Permission group

"Automatic

Recording'

Automatic Recording

Permissio

Permission group

"Sales

Recording"

 $\ddot{}$ 

If you create one or more permission (queue) groups, you can determine who can see the Call Recordings from queues within these groups.

See all queue recordings

- 1. Create a Permission group or more to define the rights of managing (show) the automatic recordings. Or if all Users should be able to see it, just open the Permission group "**All users**"
- 2. Add the right "**Manage automatic recordings**" apply to: Select the Permission group **All Queues**.

Or see only the recordings for the Permission group "**CallRecording**"

- 1. Create a Permission group or more to define the rights of managing (show) the automatic recordings. Or if all Users should be able to see it, just open the Permission group "**All users**"
- 2. Add the right "**Manage automatic recordings**" apply to: Select the Permission group **CallRecording**.

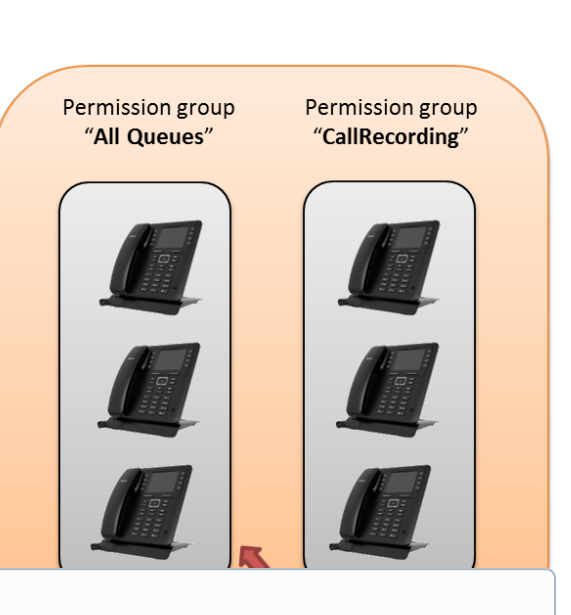

#### ത **Record outgoing calls**

To Record outgoing calls, you need to configure automatic recording direct call to/from for these users/agents.

Reason: Queues are inbound routing groups and when dialling outgoing a Queue is not used.

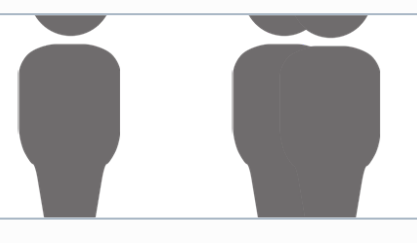

#### ത **Important**

New recordings are visible after maximum 2 minutes, this depends on the length of the recording and the load of the system.

### <span id="page-4-0"></span>Send via E-mail

Under the user settings, you can enable the email notification. New recordings will be send via email with mp3 recording file attached.